## **How can I view a technical support video online that shows me step by step instructions on "How to access my IVC e-mail account online" ?**

**Step 1. First, you need to download the free Flash Player 10.1 version at <http://get.adobe.com/flashplayer/> , scroll to the middle with your cursor and uncheck the box (Free Google Toolbar – optional), then click Agree and Install Now.**

**Step 2. Second, click close on the information bar dialog box that appears.**

**Step 3. Position cursor on the yellow bar that says "This website wants to install the following add-on: Adobe DLM from Adobe Systems…right clickand select Install ActiveX Control.**

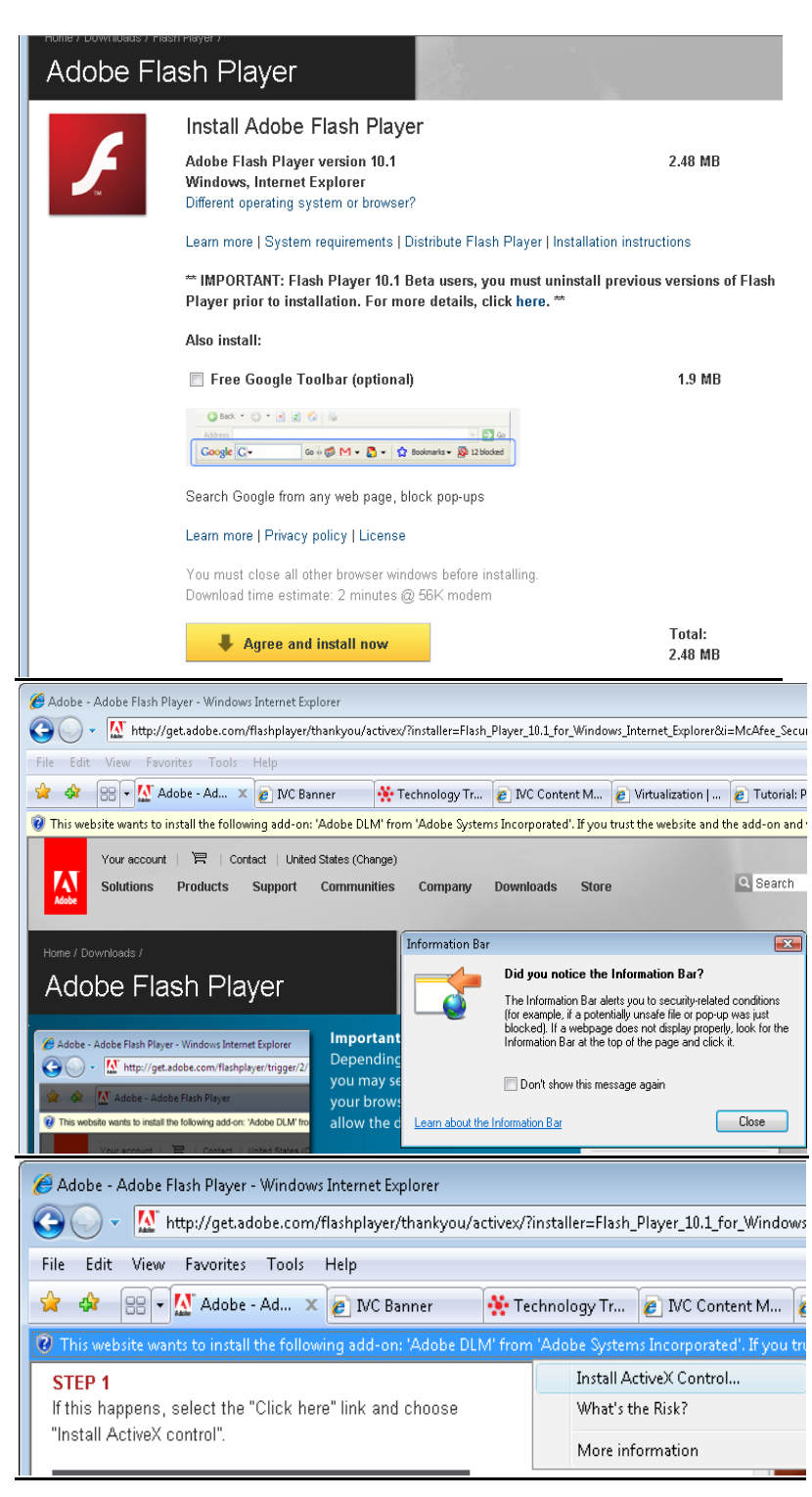

**Step 4. You may be presented with a series of User Account Control dialog boxes. For each of these, click "Continue" or "Install", as appropriate.**

## **Step 5. Click Install**

**Note: You will be redirected to a confirmation page once the download and installation is complete. Installation should take less than a minute with a broadband connection.**

**Step 6. Place a check box on "I've read and agree to the terms of the license agreement, then click Install.**

**Then click DONE.**

**See screen shot on the right hand side as sample.** 

**Step 7. Once you have successfully installed the Adobe Flash Player on your computer or laptop, go to your web browser and type in this web address [www.imperial.edu](http://www.imperial.edu/) then press enter.** 

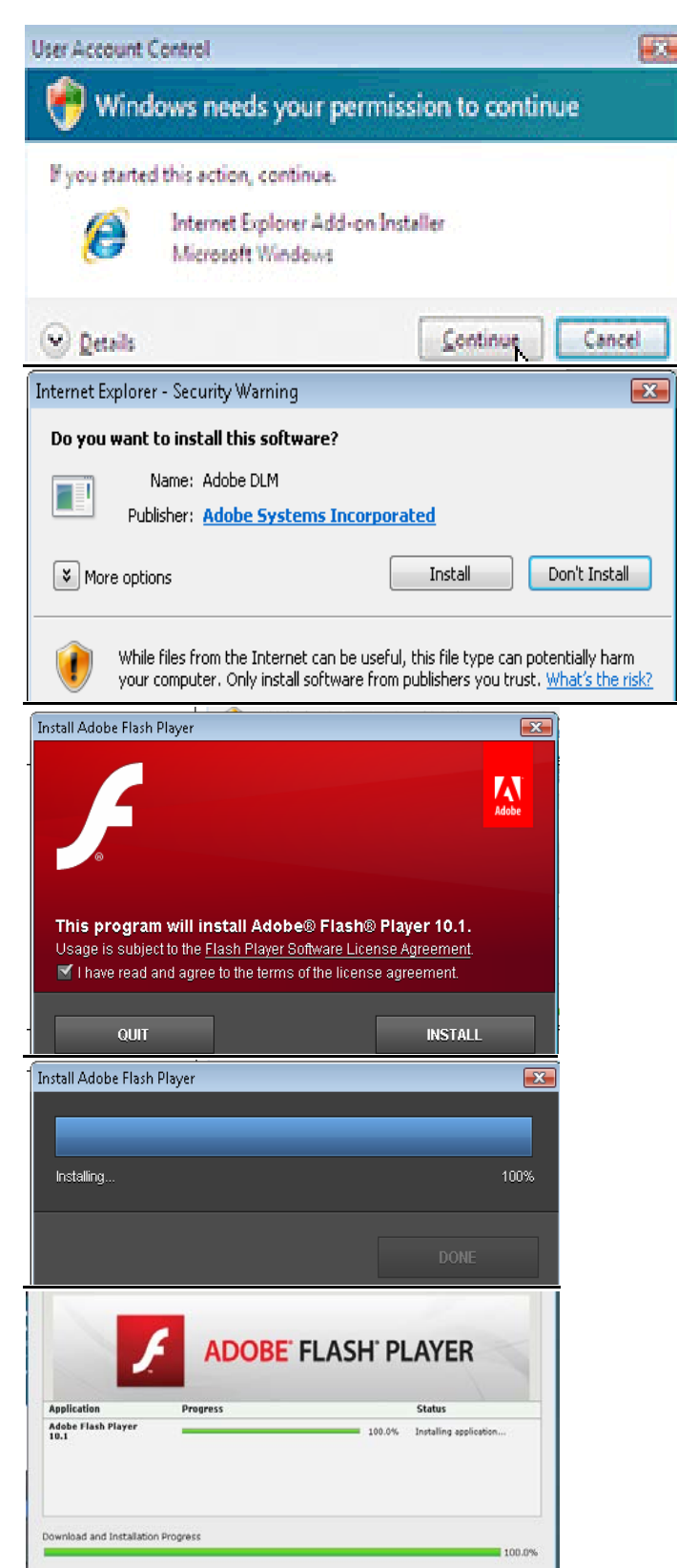

**Step 8. Click on the Faculty and Staff Tab.**

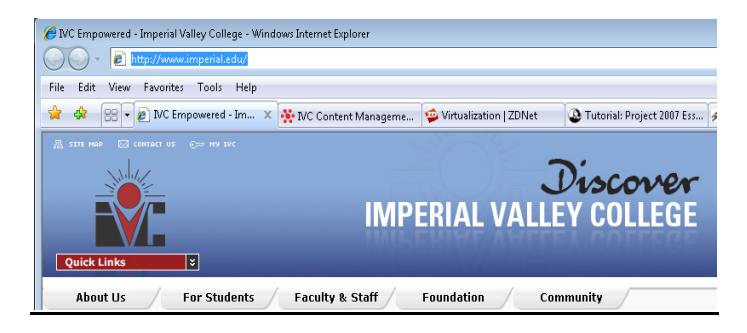

**Step 9. Scroll down and on the left hand side, click on Technology Training Center**

**Step 10. Scroll down and on the left hand side, click on Technical Support Videos.** 

**Step 11. Click on the #4 Video to show you – "How do I access my [IVC e-mail](http://www.imperial.edu/admin/Media/File_Upload/19-Files/Outlook%20Web%20Access.swf)  [account online?](http://www.imperial.edu/admin/Media/File_Upload/19-Files/Outlook%20Web%20Access.swf)**

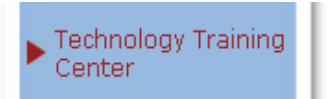

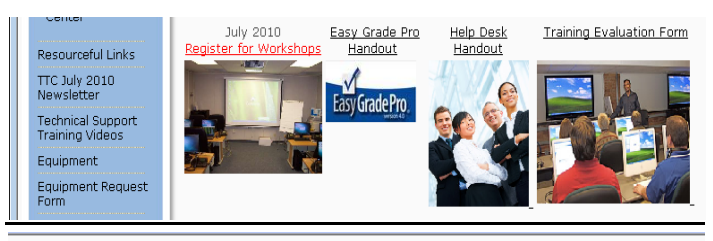

Technical Support Training Videos<br>2010-2011

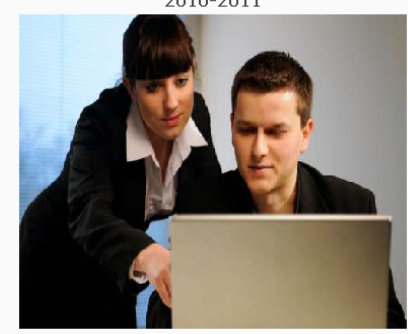

If you cannot view the online videos below, click here to<br>download the handout (step by step with instructions) on how to install the<br>Adobe Flash Player 10.1 version on your computer in order to view them online.

- 1. New! How do I view my current leave balances in WebSTAR?
- 2. New! How do I log into WebSTAR?
- 3. New! How do I import my classroom rosters from WebSTAR into Easy Grade Pro?
- 4. New! How do I access my IVC e-mail account online?

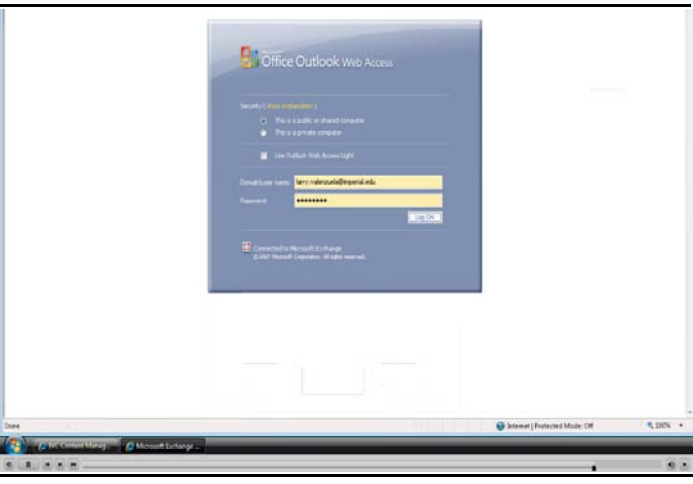

**Step 12. Example of online video**